## LITERATURE ON DEMAND (LOD) USER GUIDE

## Go to cummins.com/components/drivetrainsystems/literature-on-demand.

Guests can browse or search for an item and view/ download a PDF. Log in credentials are required to place an order.

To begin browsing, choose a **Product Category** in the central dashboard.

To search for an item, enter key words or the product number in the **Search LOD** box and click **Search**.

Mouse over the Thumbnail to view a larger image. Click on the **Product Name** to view additional details about that item.

Items can be viewed/downloaded, ordered or both, depending on the document and options shown. To view and/or download the document as a PDF, click **Download.** To order printed copies of select items, enter a **Quantity** and click **Add to Cart**.

- When an item is added to the cart, a notification will appear and the item will appear in the **Current Order** area at the top of the left-hand navigation.
- When adding multiple items from the page, the Add to Cart button must be clicked for each item.

Click the **Shopping Cart** tab at the top of the central dashboard to view the item(s) in your cart.

- $\blacksquare$  Remove items by checking the box next to the item then choosing Remove or clicking the Trash icon next to the item.
- Modify the **Quantity** by typing a new quantity in the quantity field or selecting a new quantity from the drop down and then clicking **Update**.
- When ready, continue to the next part of the ordering process by clicking **Checkout**.

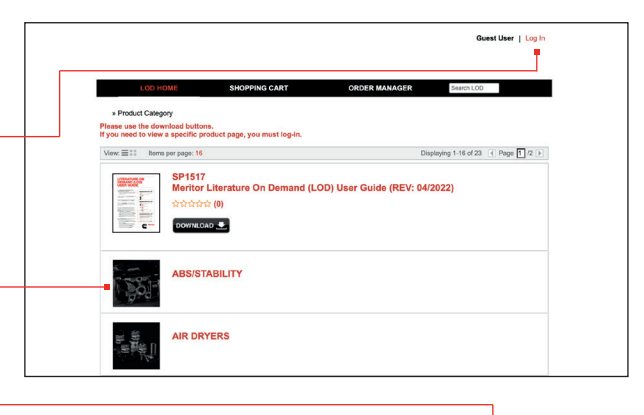

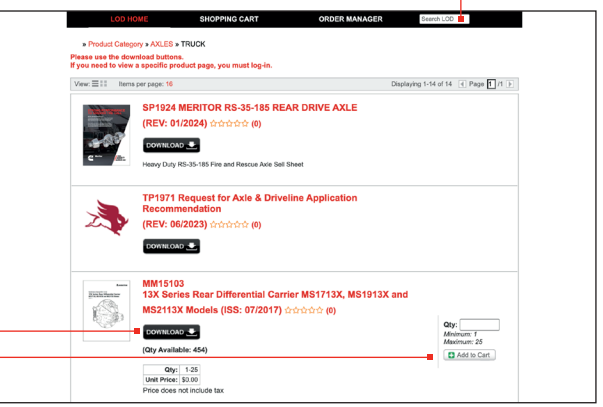

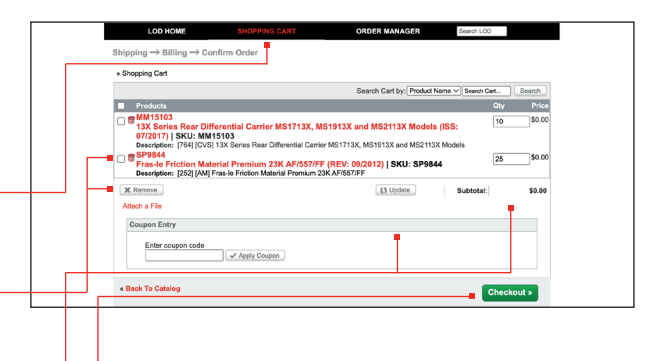

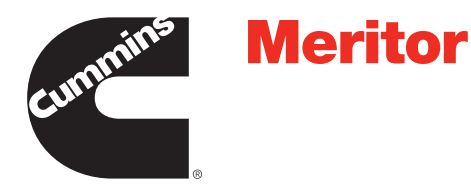

If Checkout is chosen without user login, the Log In page will appear and the user is required to log in.

To log in, type your **User ID** and **Password** in the appropriate fields and click Login.

- If you do not have login credentials, click **New** Users Please Register Here. Complete required fields and choose Submit Registration.
- After submitting the registration, the user name will show in place of Guest User and a My Profile button will appear.
- Choose My Profile to update information provided during registration (make sure to click Apply **Changes**) and/or to view, add and/or update the Address Book.

Continue the checkout process by adding a shipping address and choosing a shipping method.

- **Choose Use an Existing Address, add Attention and click Select Address or** choose Use a New Address and complete the appropriate fields. *(Click Save Address to add this address to your address book for future orders).*
- Choose the **Shipping Method** for all items in the cart using the drop down menu.
- Each item in the cart can be shipped to a different *location and/or use a different shipping method by changing the Ship To and/or Ship Method drop downs next to each line item.*
- *Ground UPS is free of charge. All other shipping methods are billable to your credit card.*
- **When finished, click Continue.**

If two or more items are ordered, individual items can be shipped to multiple addresses by choosing **Multiple** 

Addresses in the Ship To dropdown menu. -

- $\blacksquare$  In the pop-up window, enter the number of locations you want to ship to and click **Next**.
- $\blacksquare$  In the next pop-up window, select the quantity to send to each location using the drop down menu and click **Save**.
- *The item will now show in the cart multiple times with the quantities chosen to ship to each location. Choose the Ship To and/or Ship Method for each quantity as noted earlier.*

All users will be directed to the Billing page – *even if the balance is \$0*. The Billing Address is handled the same way as the **Shipping Address** with an additional option to Use Shipping Address.

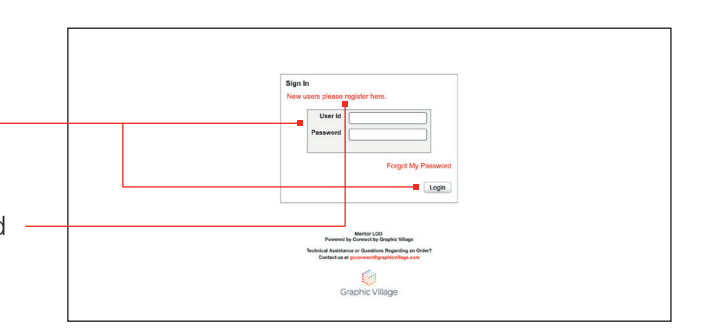

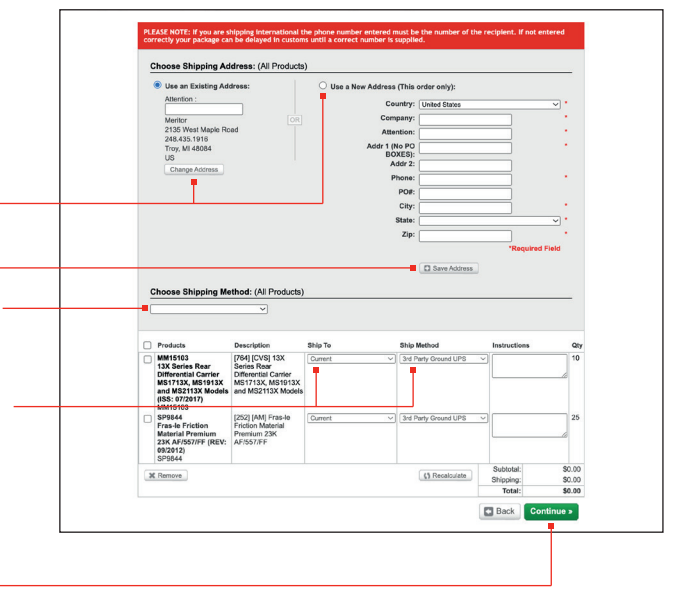

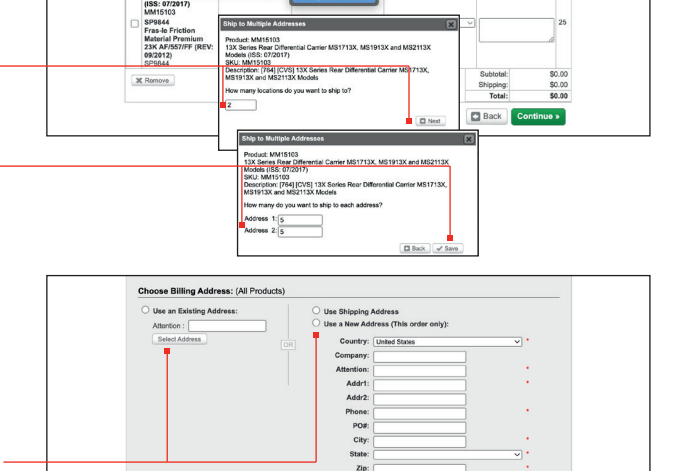

 $\Box$  Sir

- A billing address is a required field even for \$0 *orders.*
- *If your order will be shipped via a premium shipping method, the billing address must match*  the address on file for your credit card (where your *credit card is billed).*
- **When finished, click Continue.**

Confirm all order information is correct and click

## Complete Order.

 *For orders requiring payment, enter your credit card information before clicking Complete Order.*

Utilize **Order Manager** to view/duplicate previous orders.

- Choose appropriate search criteria and click Search.
- Click on the magnifying glass to see a detailed view of the previous order (a new window with previous order details will appear). Click on the magnifying glass in that window to view a thumbnail.
- Or click on the check box to simply duplicate a previous order (choose Reorder Selected Items to Add to Cart).

NOTE: If you would like to re-order only select items from a previous order, click on the check box next to those items only (choose Reorder Selected Items and Add to Cart).

**IMPORTANT:** If you do not wish to send your new order to the same address as your previous order, you must click on the X in the **Ship To** field next to each item and enter new **Ship To** address, as appropriate.

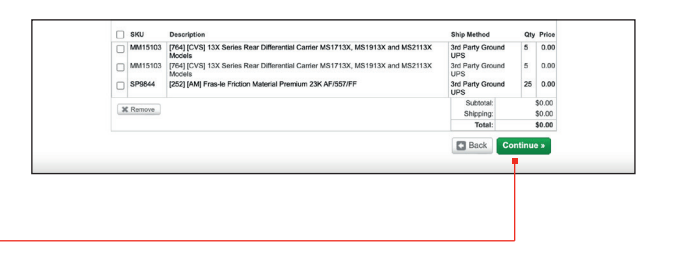

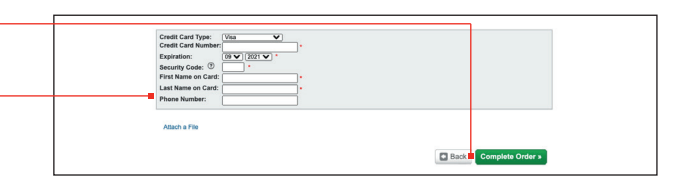

Order II  $\sim$  Display by Order  $\sim$ 

Items

 $\frac{5}{2}$ **D** Regg

 $\mathbb{R}$ g.

Order Nun<br>MT24-94

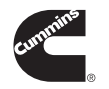

Cummins Inc. Box 3005 Columbus, IN 47202-3005 U.S.A.

Created<br>1/29/2024

cummins.com

SP-1517 Produced in U.S.A. Rev 1/24 ©2023 Cummins Inc.